- Style Use this tab to change colours, add shadow etc to objects.
- Text Use this tab to edit font size, colour and add bullet points etc.
- Arrange Use this tab to lock, flip & move objects front to back.

# **IPAD** ONE PAGER

Text

Text

**Borde** 

Shadow

Reflectior

Opacity

**Flip Vertically** 

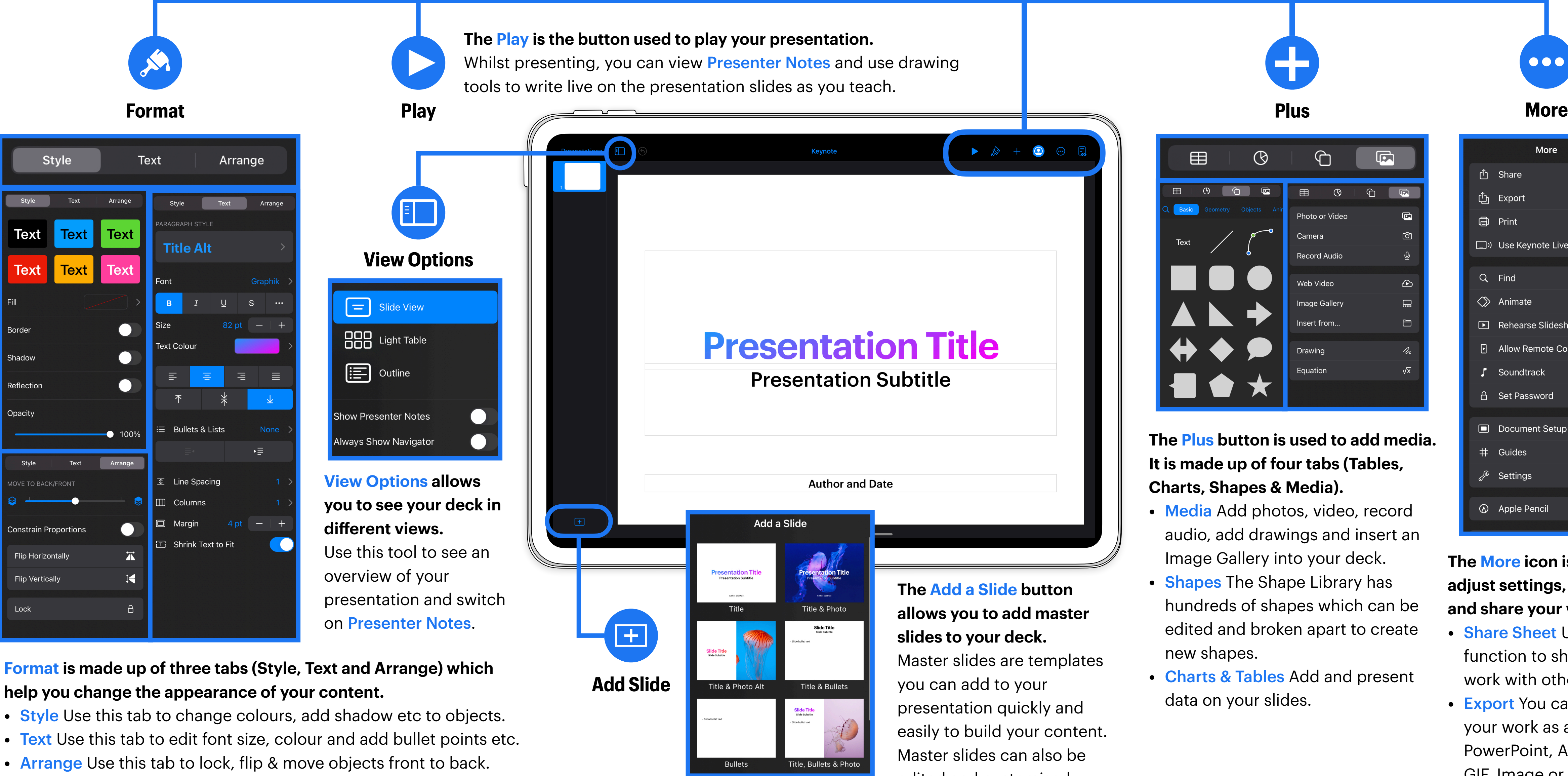

edited and customised.

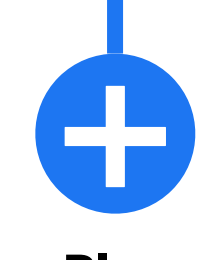

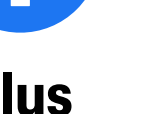

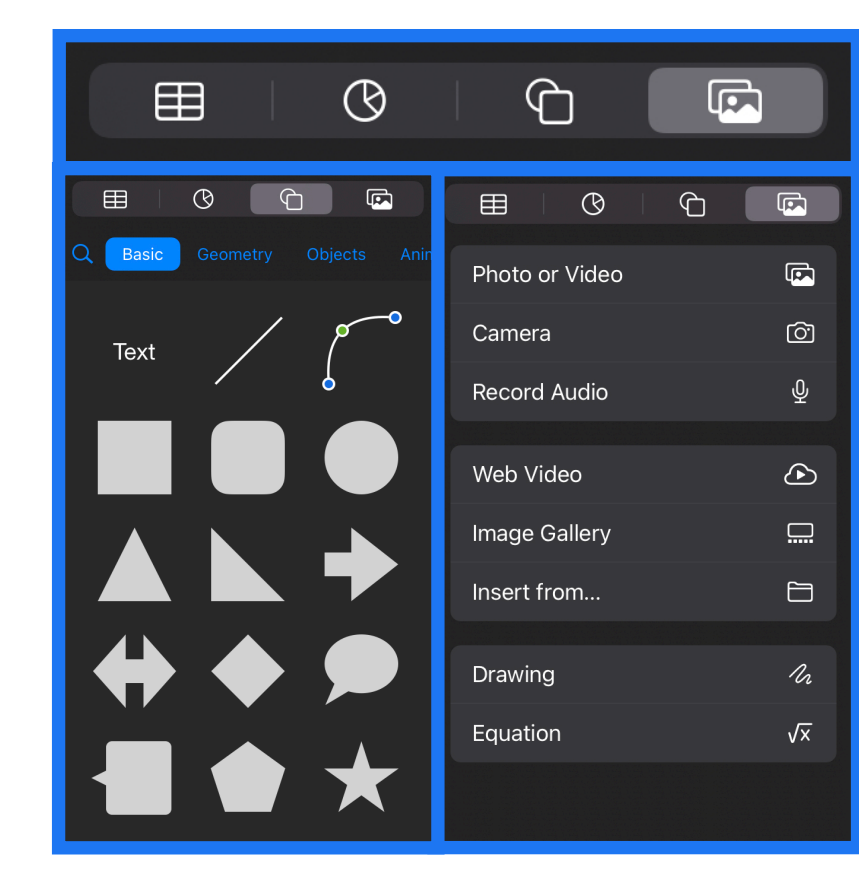

**The Plus button is used to add media. It is made up of four tabs (Tables, Charts, Shapes & Media).**

- Media Add photos, video, record audio, add drawings and insert an Image Gallery into your deck.
- Shapes The Shape Library has hundreds of shapes which can be edited and broken apart to create new shapes.
- Charts & Tables Add and present data on your slides.

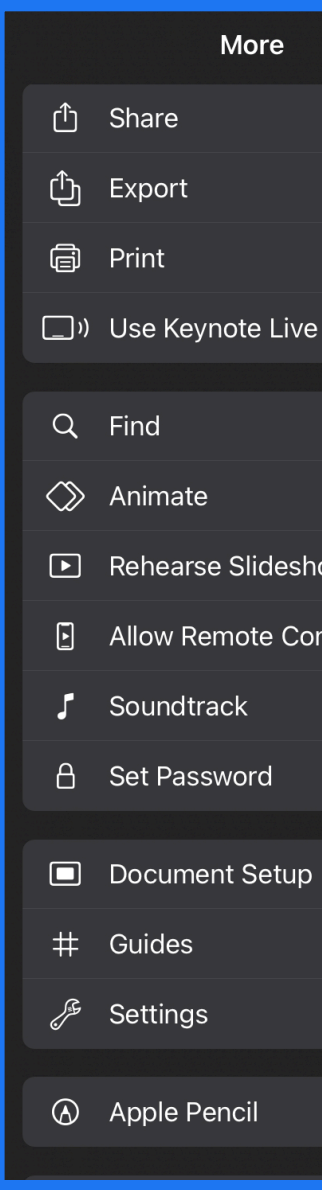

### **The More icon is used to adjust settings, publish and share your work.**

- Share Sheet Use this function to share your work with others.
- Export You can export your work as a PDF, PowerPoint, Animated GIF, Image or Movie.

# Get Started with Keynote

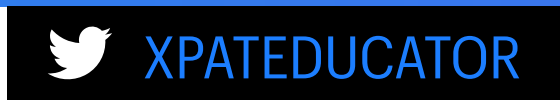

 $\bullet\bullet\bullet$ 

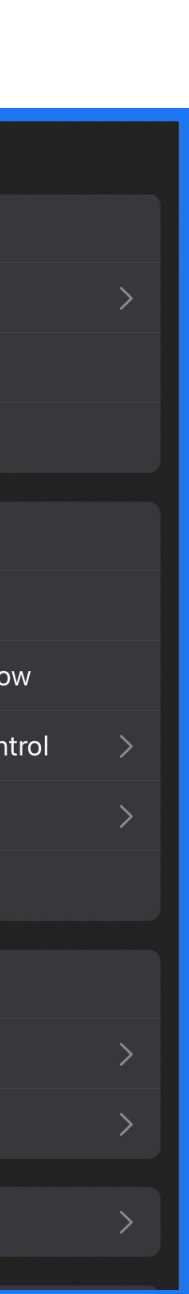

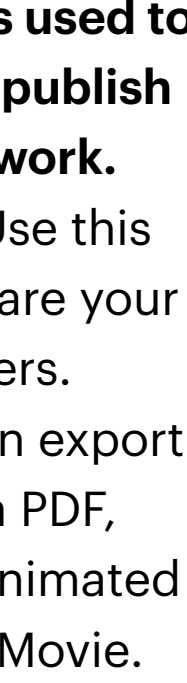

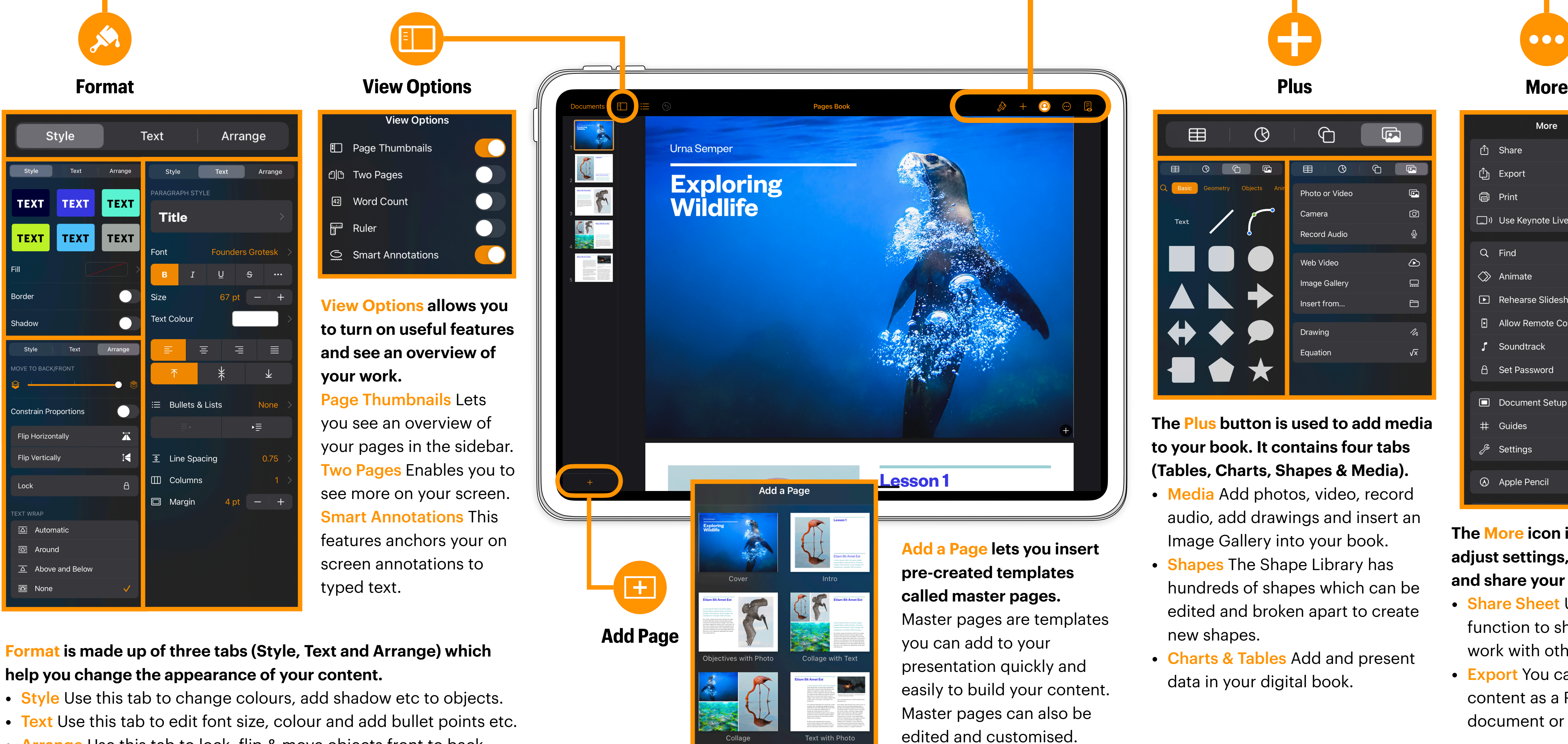

**The Plus button is used to add media to your book. It contains four tabs (Tables, Charts, Shapes & Media).**

- Media Add photos, video, record audio, add drawings and insert an Image Gallery into your book.
- Shapes The Shape Library has hundreds of shapes which can be edited and broken apart to create new shapes.
- Charts & Tables Add and present data in your digital book.

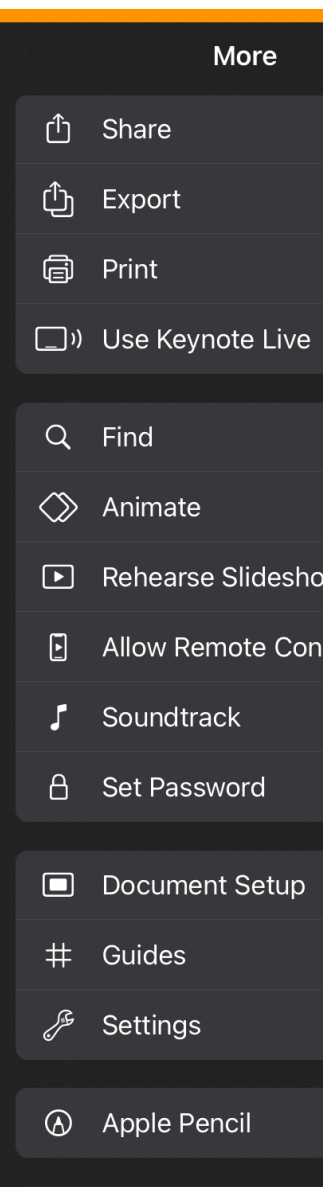

## **help you change the appearance of your content.**

- Style Use this tab to change colours, add shadow etc to objects.
- Text Use this tab to edit font size, colour and add bullet points etc.
- Arrange Use this tab to lock, flip & move objects front to back.

# **IPAD ONE PAGER Get Started with Pages Book Templates**

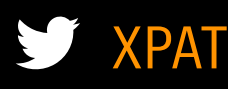

 $\bullet\bullet\bullet$ 

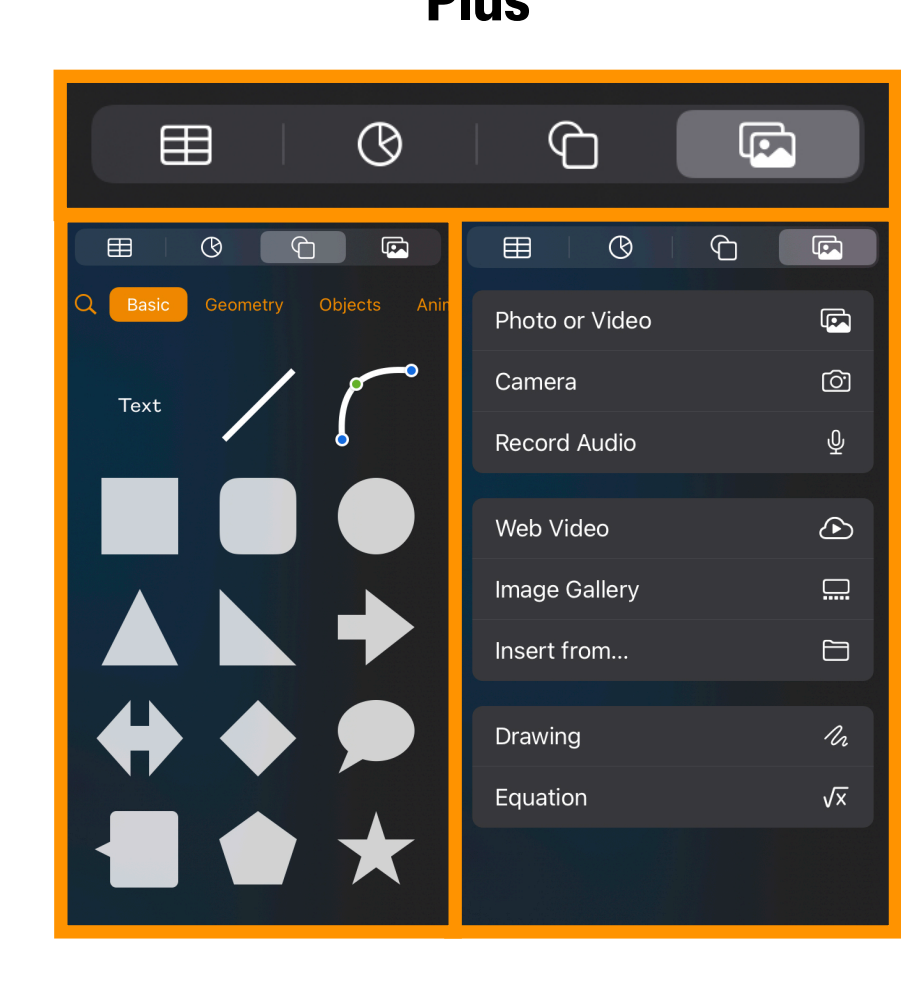

### **The More icon is used to adjust settings, publish and share your work.**

- Share Sheet Use this function to share your work with others.
- Export You can export content as a PDF, Word document or EPUB.

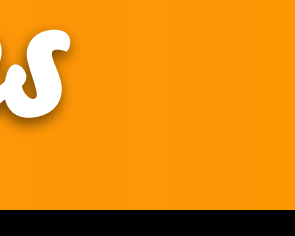

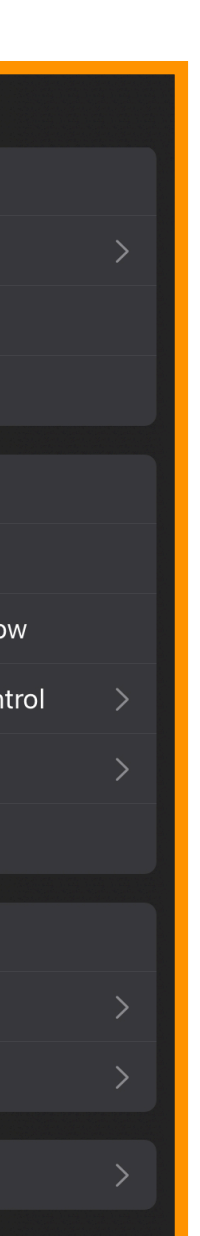

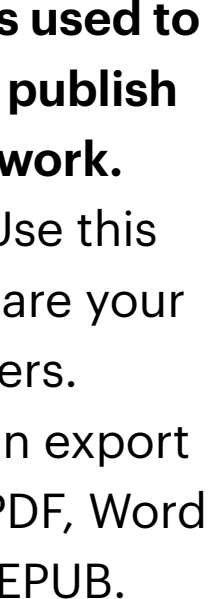

### **The Plus button is used to add media to your sheet. It contains four tabs (Tables, Charts, Shapes & Media).**

- Media Add photos, video, record audio, add drawings and insert an Image Gallery into your resource.
- Shapes The Shape Library has hundreds of shapes which can be edited and broken apart to create new shapes.
- Charts & Tables Add and present data on your sheet.

### **The More icon is used to adjust settings, publish and share your work.**

- Share Sheet Use this function to share your work with others.
- Export You can export content as a PDF, Excel document or CVS file.

size, colour and add bullet

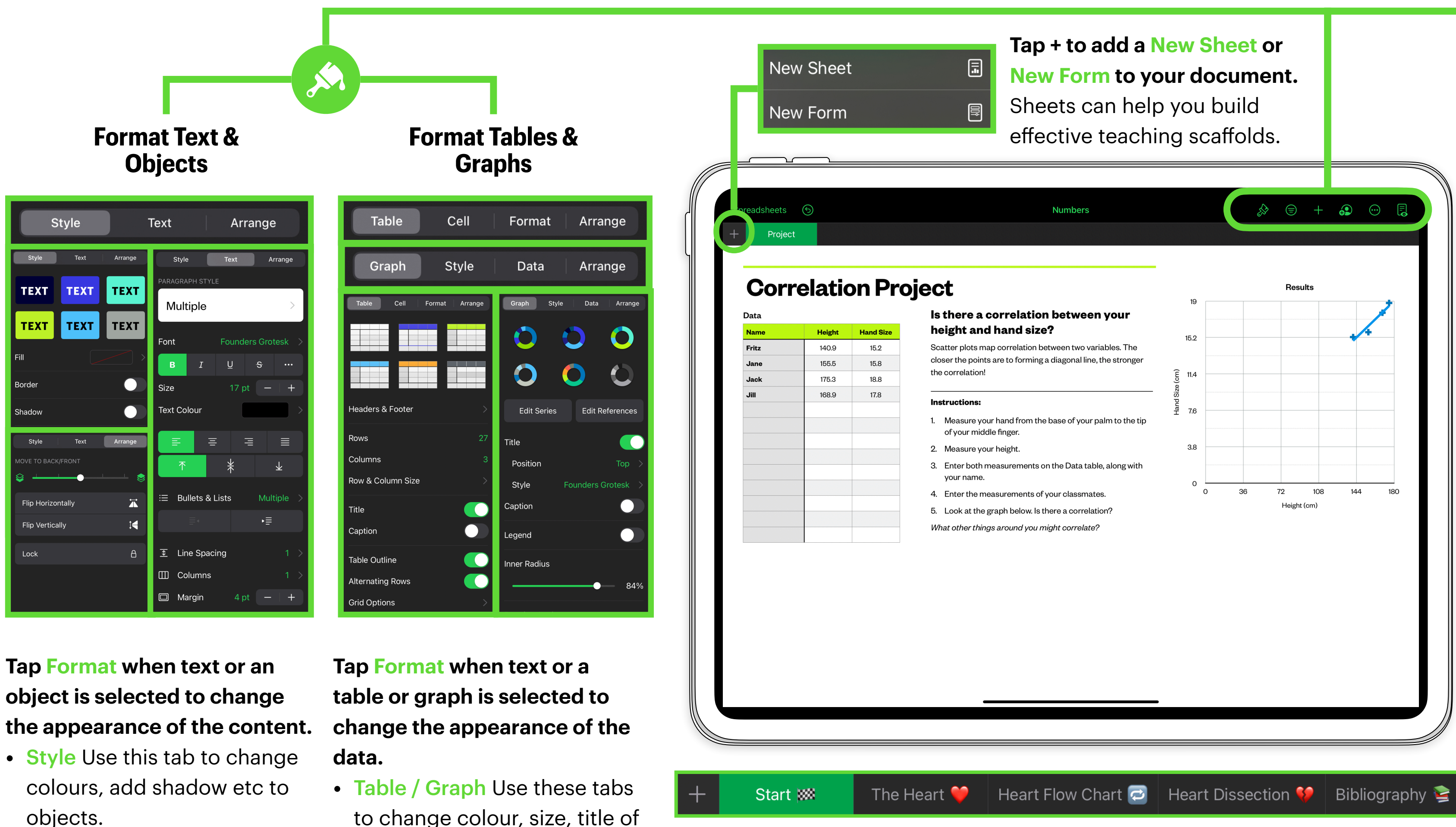

points etc.

**TEXT** 

• Arrange Use this tab to lock,

flip & move objects around.

## **Add New Sheets to your resource to sequence an activity or assessment.**

You can use Numbers to create structured work-flow templates for your students to work through at their own pace. Organising activities into tabs helps to signpost learning and break content down into manageable chunks. The example above is taken from a Secondary Science resources where students explored and dissected the heart.

# **IPAD ONE PAGER** Get Started with Numbers

田

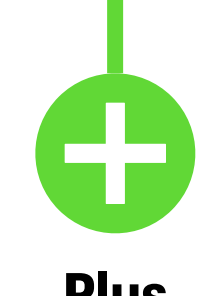

 $\bigoplus$ 

Photo or Video

**Record Audio** 

Neb Video

**Image Gallery** 

nsert from..

Drawing

Equation

田

Camera

 $\Box$ 

 $\blacksquare$ 

 $\bigcirc$ 

 $\Box$ 

 $\Box$ 

 $\circledcirc$ 

 $\begin{picture}(150,20) \put(0,0){\line(1,0){10}} \put(15,0){\line(1,0){10}} \put(15,0){\line(1,0){10}} \put(15,0){\line(1,0){10}} \put(15,0){\line(1,0){10}} \put(15,0){\line(1,0){10}} \put(15,0){\line(1,0){10}} \put(15,0){\line(1,0){10}} \put(15,0){\line(1,0){10}} \put(15,0){\line(1,0){10}} \put(15,0){\line(1,0){10}} \put(15,0){\line($ 

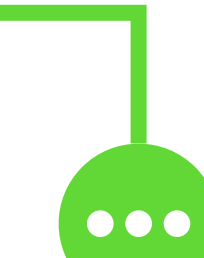

### **Plus More**

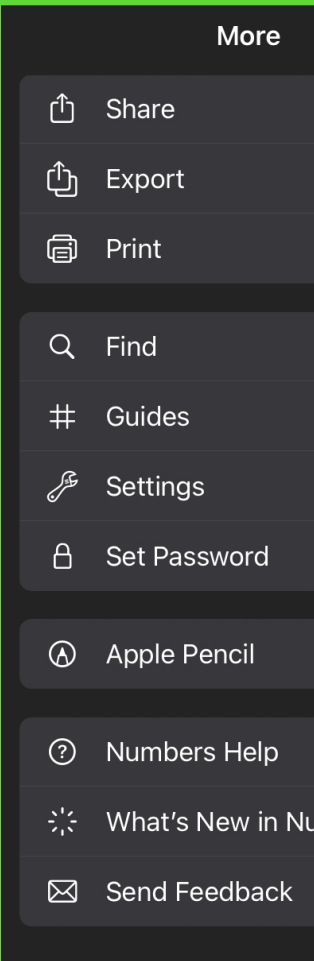

- to change colour, size, title of the table or graph.
- Cell / Data Use this tab to edit font size, colour and visibility of labels and titles.

• Text Use this tab to edit font

• Arrange Use this tab to lock, flip & move objects around.

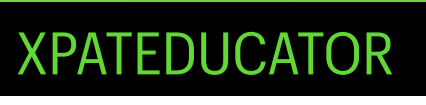

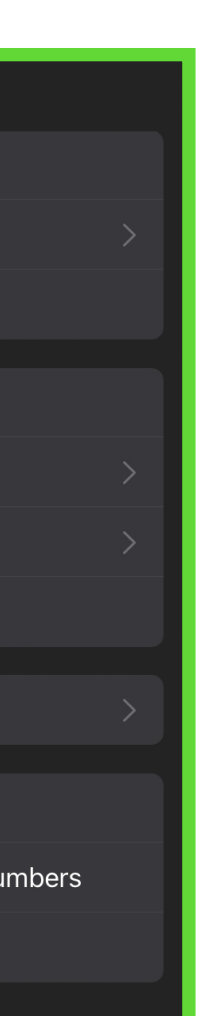

### **The Plus button is used to add media and audio to your movie timeline. Audio normally appears below your video timeline.**

- Media Add videos and photos from your iPad photo library or Files. You can also add solid background colours and patterns that are perfect for title screens.
- Audio Add sound effects, your own music or select from a range of built-in soundtracks to add to your project. Soundtracks automatically fade in and out with your video footage!

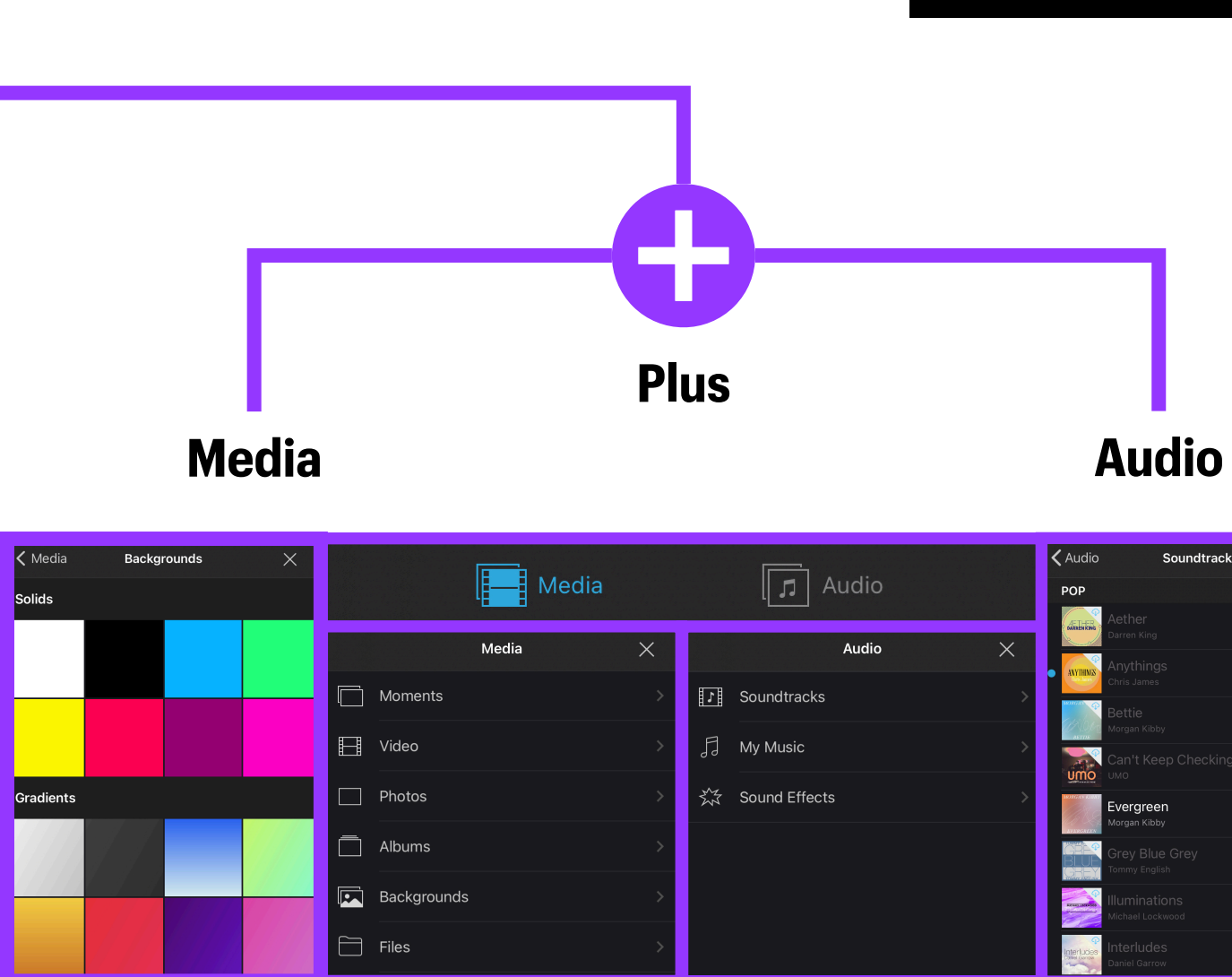

### **The Edit Inspector Bar is used to add edit the look and speed of your movie project.**

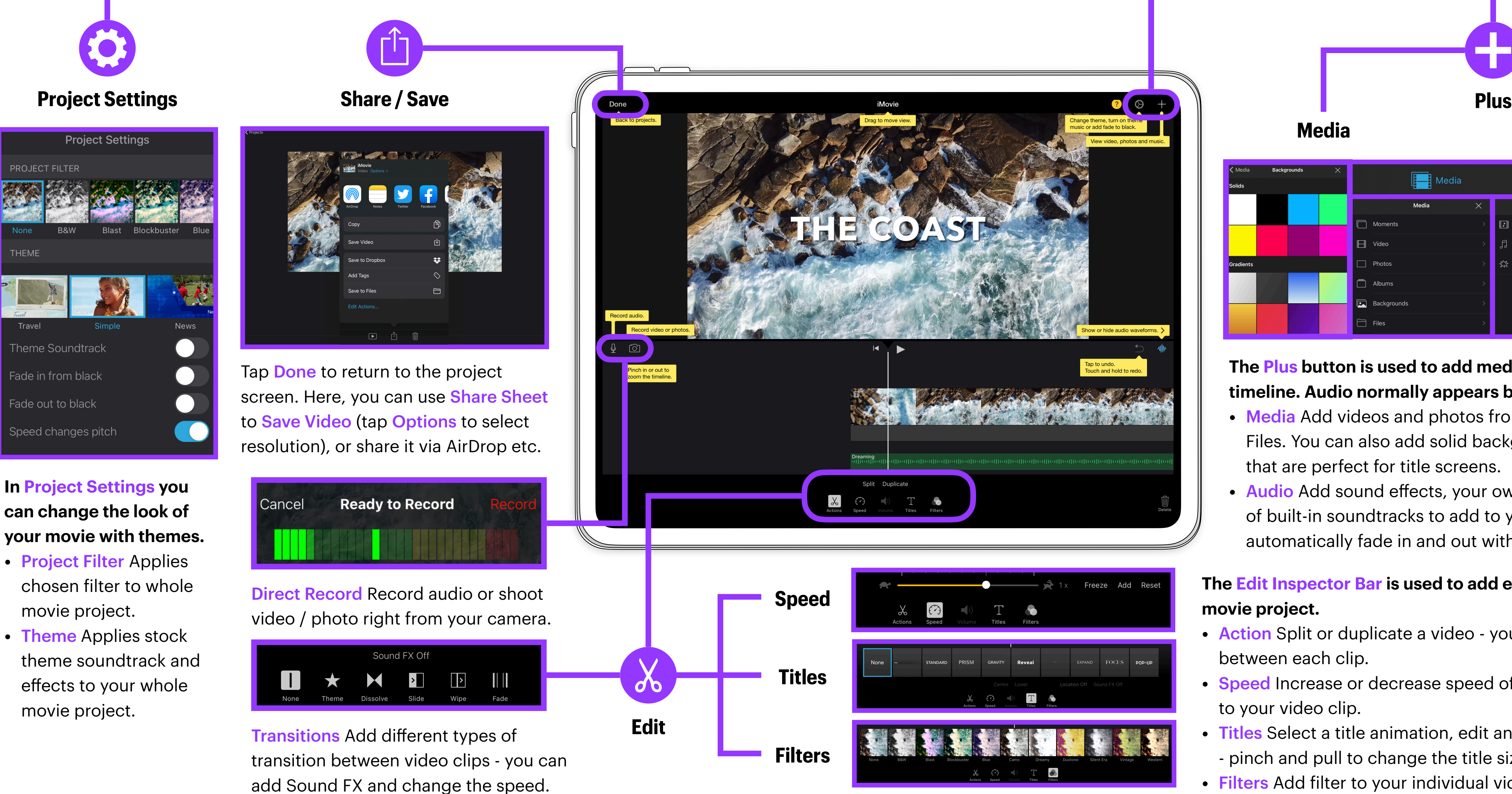

# **IPAD** ONE PAGER<br> **Set Started with iMovie**

- Action Split or duplicate a video you can then add transitions between each clip.
- Speed Increase or decrease speed of video and add a freeze frame to your video clip.
- Titles Select a title animation, edit and move text around the screen - pinch and pull to change the title size.
- Filters Add filter to your individual video clips.

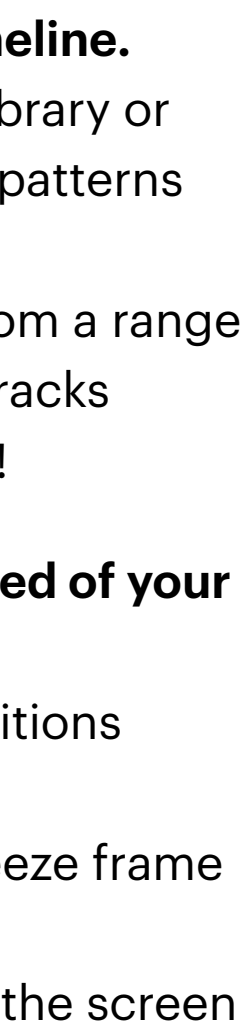

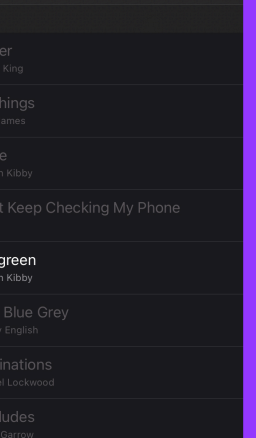

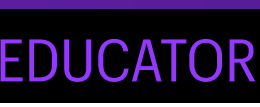

# **IPAD** ONE PAGER

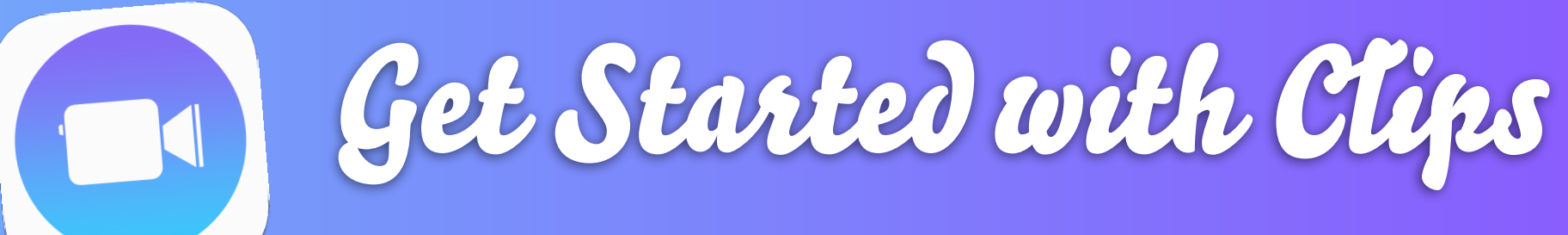

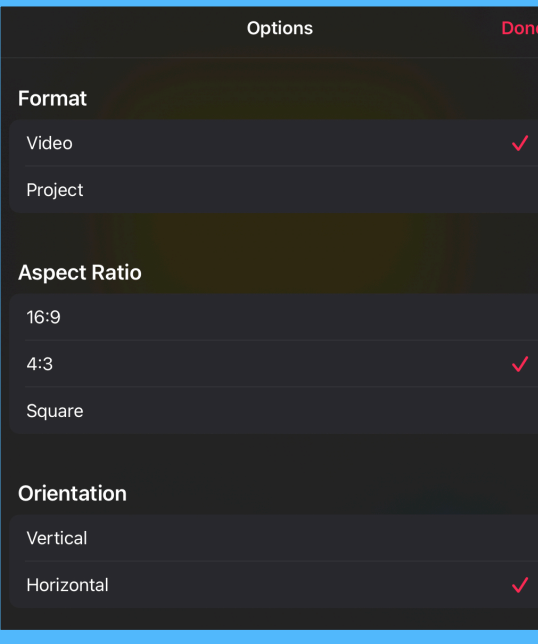

### **After selecting an individual clip in your project, you can use the editing panel to make changes to your video.**

- Edit Refine your video project by moving, trimming, splitting, duplicating and deleting clips.
- Mute You have the option to mute the sound on the original recorded video and / or the sound of the soundtrack.

### **The Effects button is used bring your video to life with Live Titles, Filters, Text, Stickers and Emojis.**

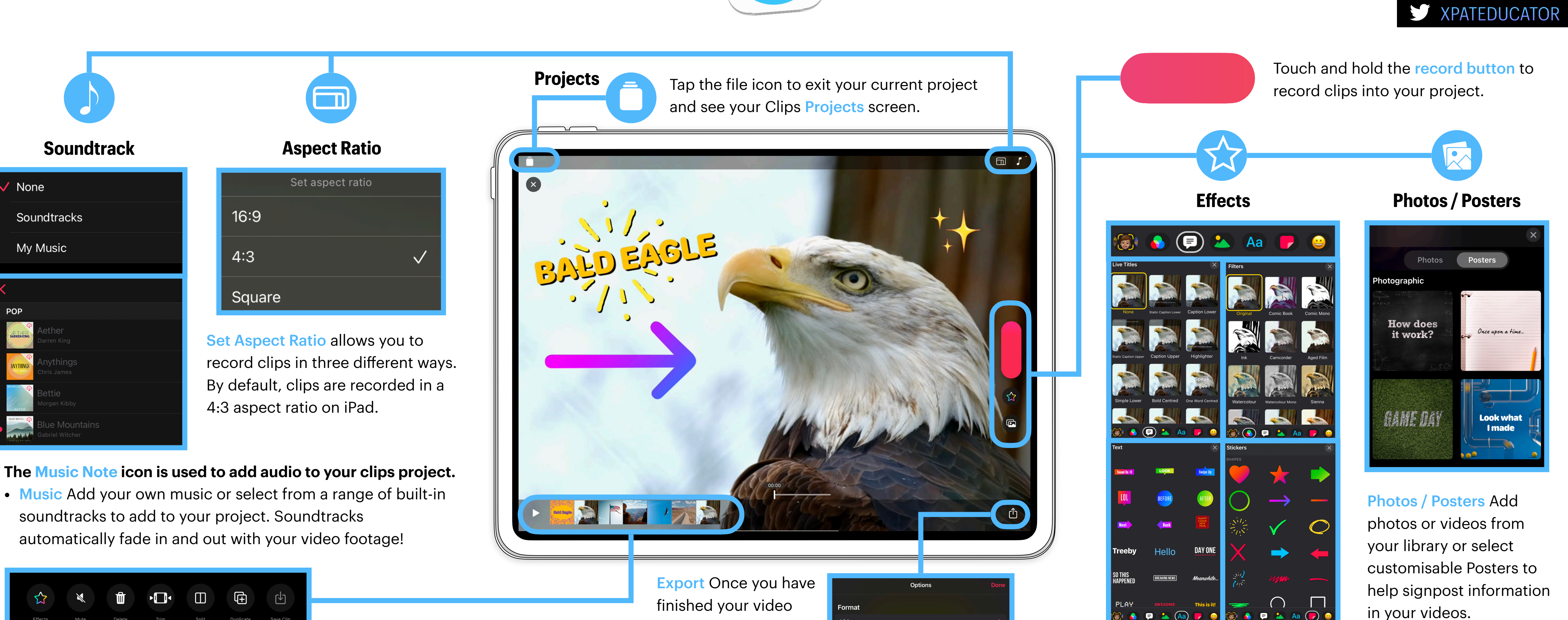

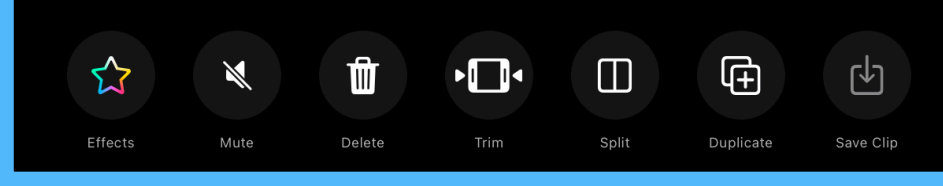

- Live Titles Live Titles are animated titles you create with your voice, in a style you choose. As you speak, text appears on the video.
- Stickers & Text You can add animated, customisable text labels, stickers and emoji to clips in your video.

finished your video project, tap the Share Sheet and tap Options to export your video. You can change the Aspect Ratio, Format and Orientation.

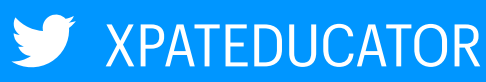

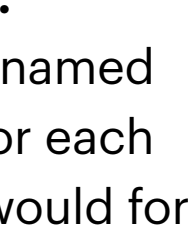

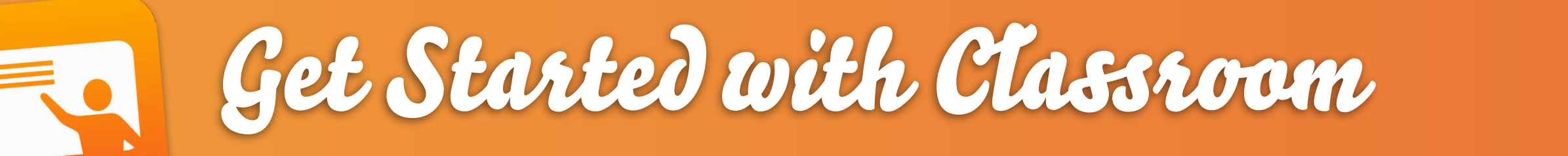

### **Tap End Class to see the Class Summary Pane.**

Class Summary allows you to view information about the student's use of their device during the class. The Class Summary pane appears automatically when you end a class. You can tap each app and view each students' usage.

# **EE IPAD ONE PAGER**

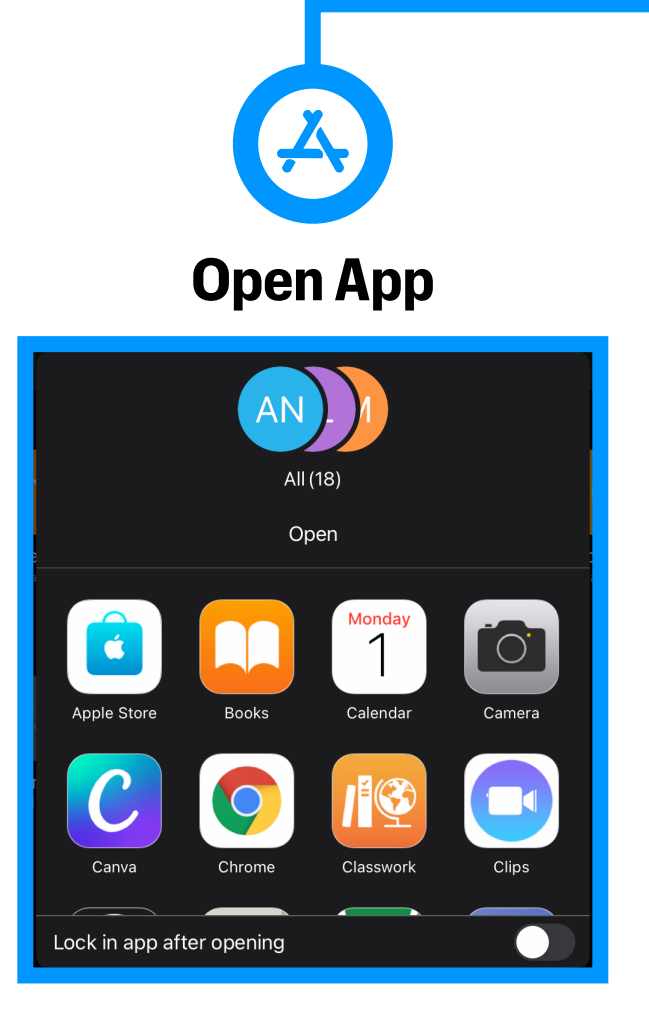

### **Open an app for all students.**

Use this tool to guide students to specific apps and lock them in it.

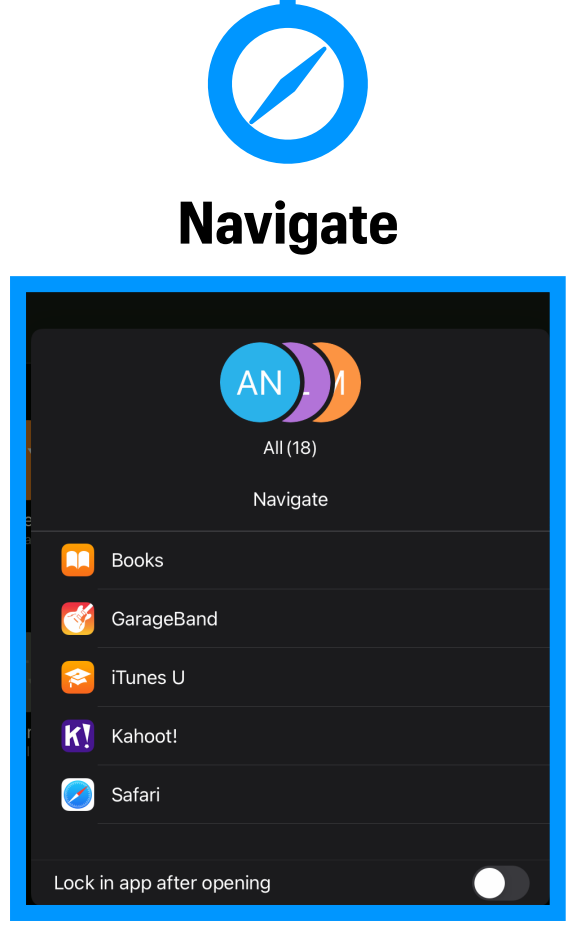

### **Navigate students to specific content.**

This includes, webpages EPUB books or chapters or PDF documents.

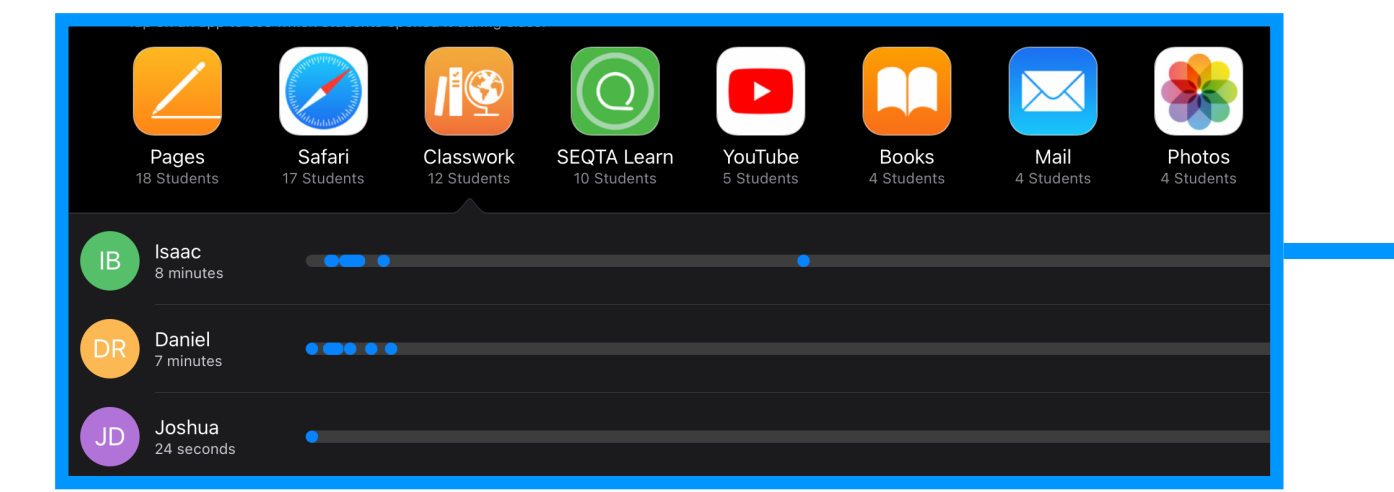

### **Tap on a Single Student to guide them individually.**

You can open specific apps, mute, hide and lock an individual's iPad. AirPlaying a student's screen can also help to celebrate success with the class. In this panel, you can also change a student's password.

### **View Screens mode provides a visual overview of what students are working on.**

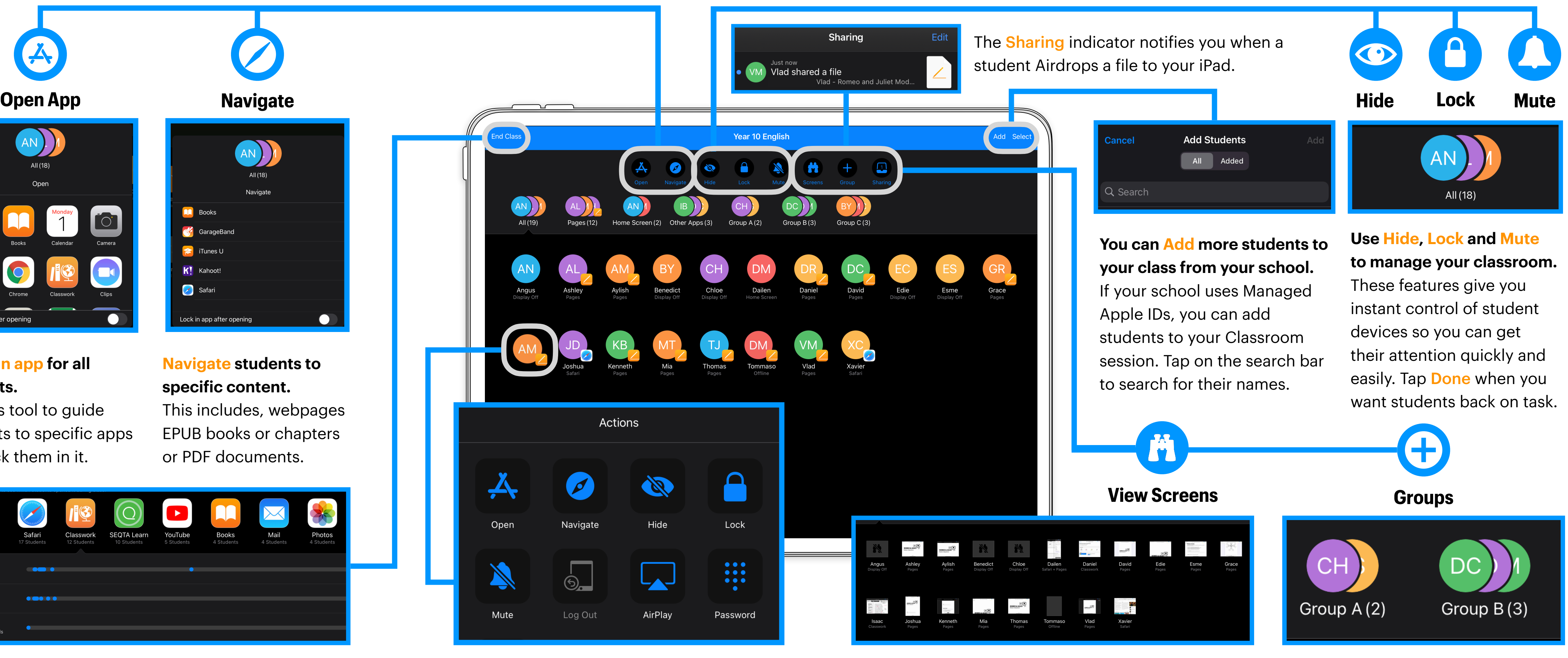

When this mode is selected, you can tap on an individual's screen to expand it. You can pinch and pull the screen to zoom-in and out of the overview. **Create and manage Groups.**

You can split your class into named groups and guide learning for each specific group just like you would for an entire class.

# **IPAD** ONE PAGER

or swipe left on a class

in the side bar

![](_page_6_Picture_1.jpeg)

### **Edit Class is used to add or remove teachers & students.**

You can customise the class icon and colour code your class too.

![](_page_6_Picture_11.jpeg)

### **Select classes and access your Handout Library.**

You can store Handouts in **Drafts until later, Favourite or** Import Handouts.

![](_page_6_Picture_7.jpeg)

# **or homework with students.**

Handouts can consist of: a list of recipients (an entire class or one or more students in a class); a title and instructions; a deadline and Activities (apps, files, photos, videos, scanned documents, links and hand-in requests). Apps with progress reporting features can help you track students' progress.

**Respond to student submissions.** Once submitted, you have the option to return the file to students to Try Again, Mark as Viewed or Return to Student when it's fully completed.

Ask to Try Again Mark as Viewed

**Return to Student** 

### **Tap See All to see Due or Completed Handouts.** When Handouts are marked as complete, they are automatically organised into folders in the Files app on students' iPad. This helps them find resources and learning materials easily.

### **Access the Handout Dashboard.**

In the side bar, select a class to bring up all **Assignments**. Tapping on an assignment displays the Handout Dashboard where you can see Live Progress and open students' work to provide live feedback.

![](_page_6_Picture_293.jpeg)